## Installera Unit4 Excelerator

## **Du som är kund hos IT-stöd hämtar Unit4 Excelerator via Software Center**

För att starta Software Center går du in bland dina appar. Du kan också använda Windows sökfunktion, sök efter applikationen via sökfältet enligt bilden nedan och klicka sedan på programmet.

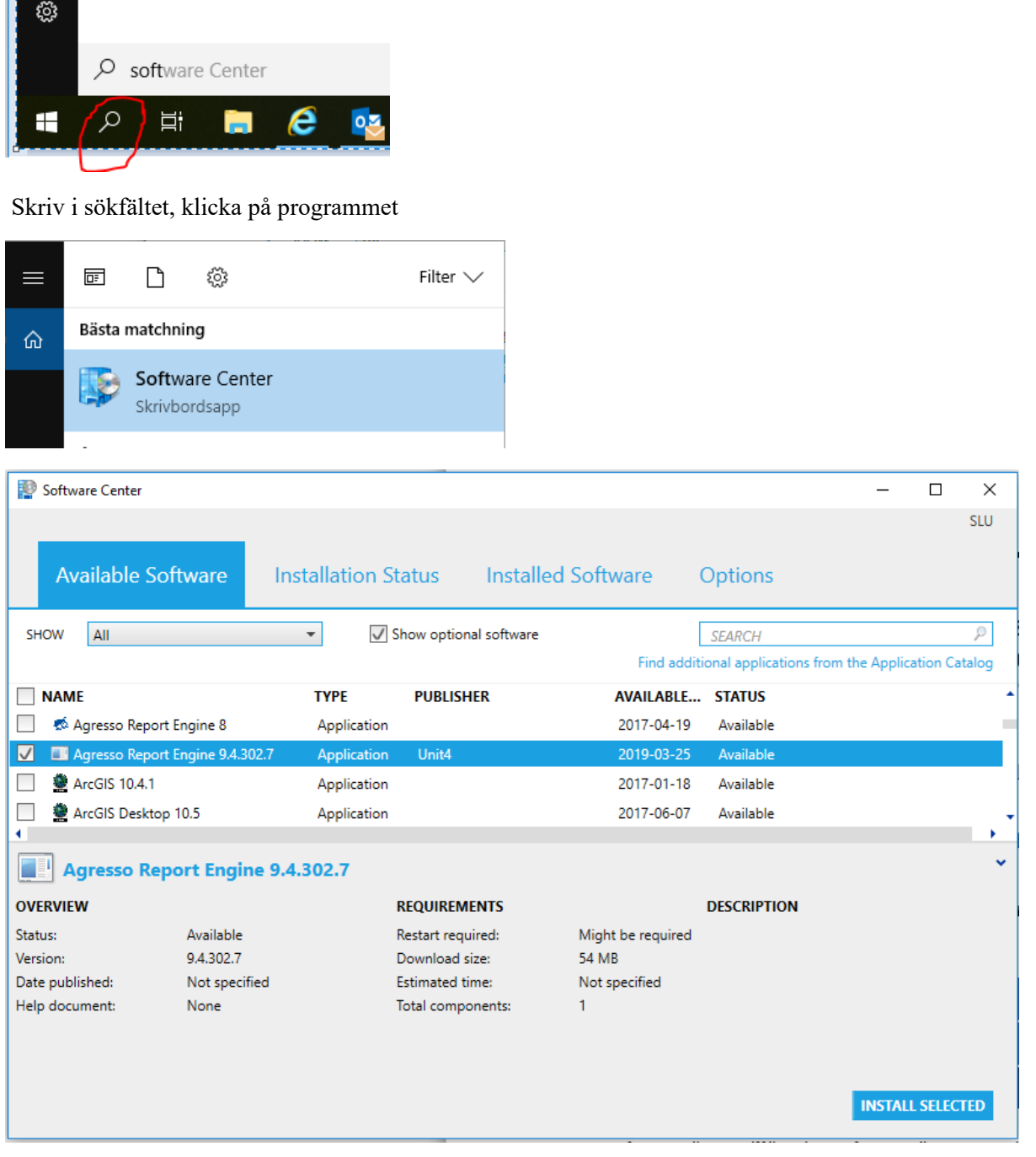

Markera Agresso Report Engine 9.4.302.7. Klicka sedan på Install Selected i nedre högra hörnet. **INSTALL SELECTED** 

**Du som inte är kund hos IT-stöd och därför saknar åtkomst till Software Center**

Om du inte är kund hos IT stöd ska du be din lokala IT-samordnare om hjälp att hämta

Agresso Report Engine 9 på \\storage-ua.slu.se\common\$\SLU\SoftwareLib\UNIT4 Report Engine [9.4.302.7](file://storage-ua.slu.se/common$/SLU/SoftwareLib/UNIT4%20Report%20Engine%209.4.302.7)

## Öppna Excel efter installationen

Nu ska Unit4 Excelerator dyka upp som en egen flik i Excel.

Välj inloggning.

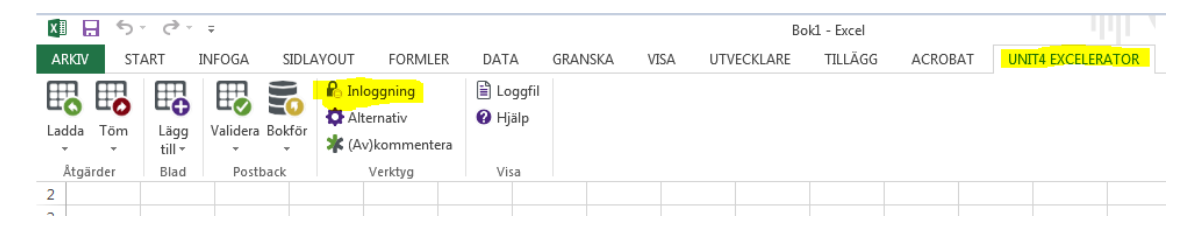

Inloggningen sker via ditt AD-konto och sökvägen till UBW är förifylld. Fälten för dina användaruppgifter är låsta och du behöver bara klicka på knappen "inloggning" (se nedan hur du ska göra om du får upp en inloggningsruta där användaruppgifter måste anges):

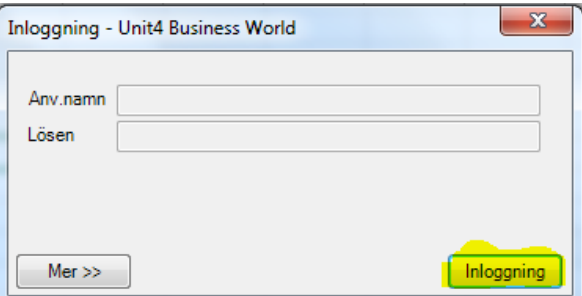

För att bokföring via Excel ska fungera måste du använda en särskild Excelmall. Arbetsboken innehåller en flik med instruktioner och en flik där verifikationsrader registreras och bokförs in i UBW.

Excelmallen finns på medarbetarwebben under Stöd & service / Administrativt stöd / Ekonomi / [Blanketter.](https://internt.slu.se/stod-service/admin-stod/ekonomi/blanketter/)

## *Om inloggningsuppgifter måste anges*

Om rutan ser ut såhär första gången du loggar in måste du göra vissa justeringar.

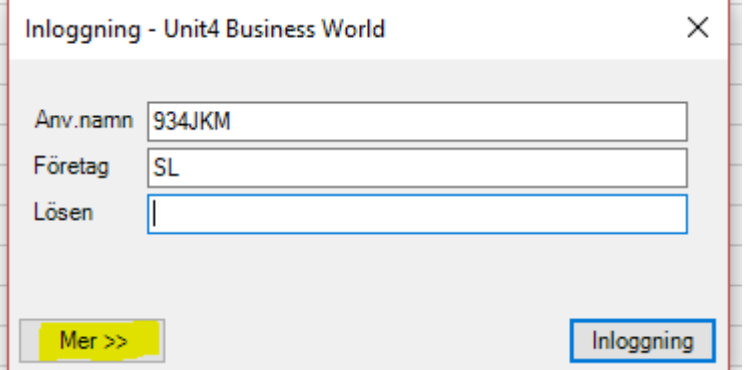

- 1. Tryck på Mer
- 2. Ändra från "Agresso Authentication" till "Windows Authentication"
- 3. Klistra in URL:en <https://erp.slu.se/erpprod-reportengine/Service.asmx>

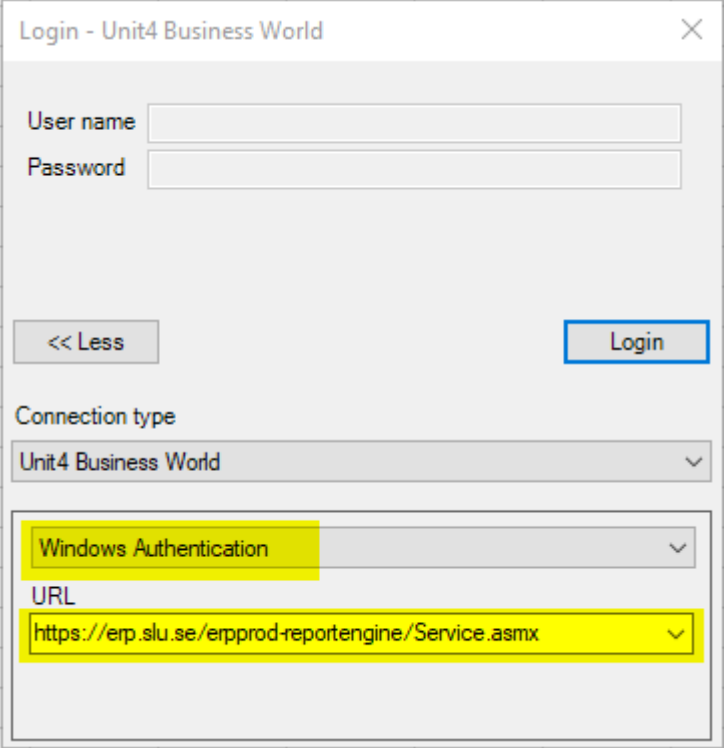

4. Tryck sedan på knappen Inloggning.

Steg 1-3 behöver endast utföras vid ett tillfälle.